## **Anleitung für die Terminbuchung zum Elternsprechtag**

• Öffnen Sie die Seite [https://webuntis.com,](https://webuntis.com/) wählen Sie die Thomas-Mann-Schule aus und melden Sie sich mit Ihren Benutzerdaten an.

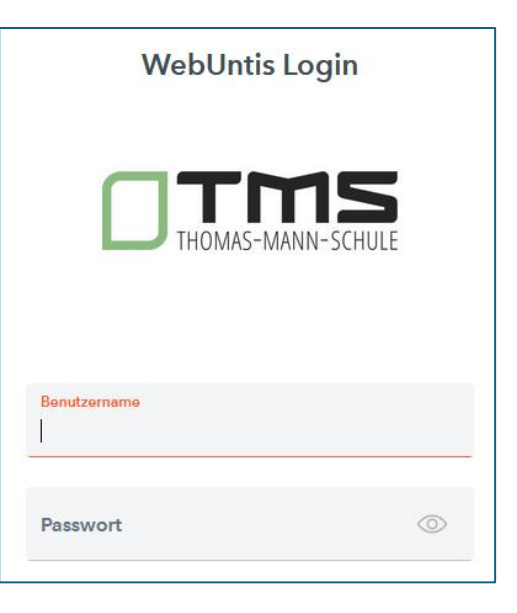

• Im Hauptfenster rechts wird Ihnen der **Elternsprechtag Februar 2024 (17-20 Uhr)** mit einer Deadline für die Anmeldung angezeigt. Durch Anklicken des Elternsprechtags gelangen Sie zur der Terminbuchung.

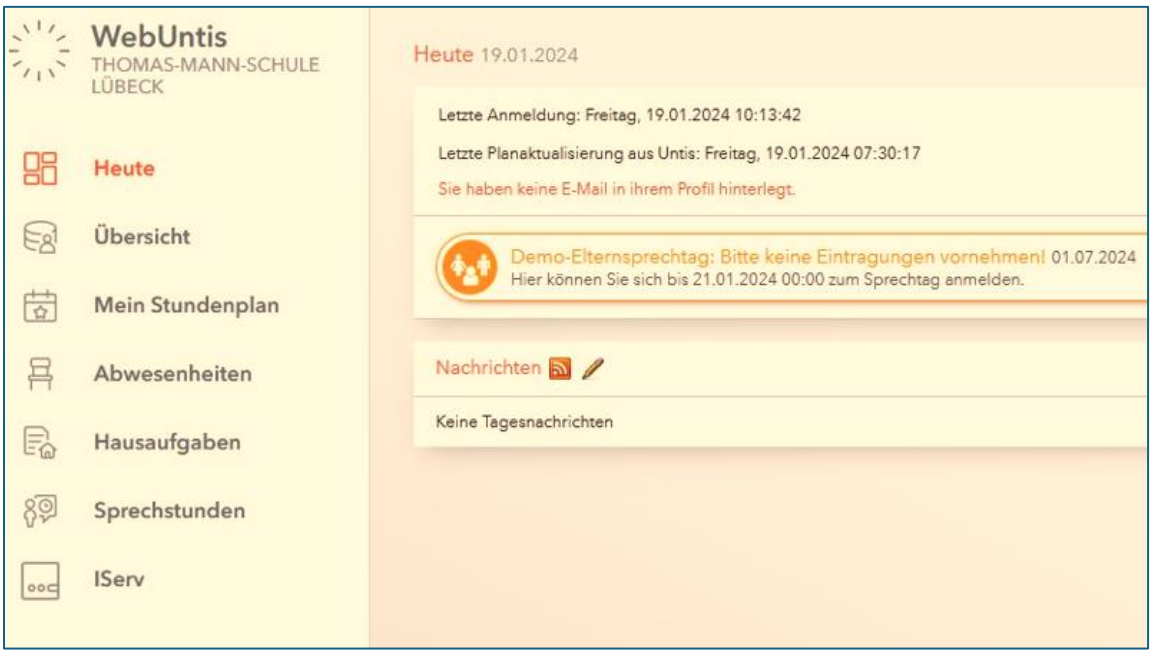

• Treffen Sie im linken Bereich (Fenster 1: "Lehrkraft anzeigen") die Auswahl "Relevante Lehrkraft": Es werden Ihnen dann nur die Kürzel der Lehrkräfte angezeigt, die Ihr Kind aktuell unterrichten.

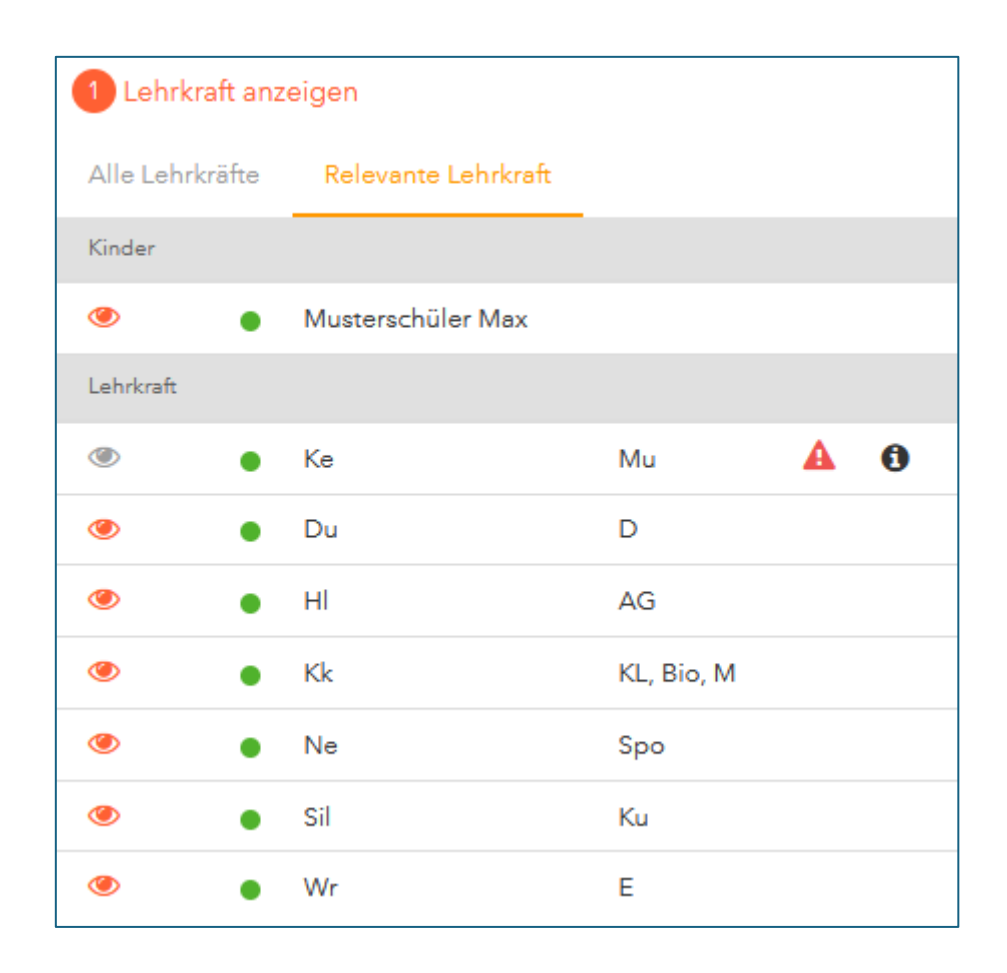

• Wenn eine bestimmte Lehrkraft gerne mit Ihnen sprechen möchte, erkennen Sie dies an einem Dreiecksymbol mit Ausrufungszeichen. In unserem Beispiel hier gibt es für Max Musterschüler einen Gesprächswunsch seiner Musiklehrkraft (Kürzel Ke). Das rote Dreieck signalisiert dabei hohe Priorität. Das Symbol "i" zeigt an, dass die Musiklehrkraft Max' Eltern außerdem eine Nachricht hinterlassen hat. Bewegen Sie den Mauszeiger auf das Symbol, um diese Nachricht zu lesen.

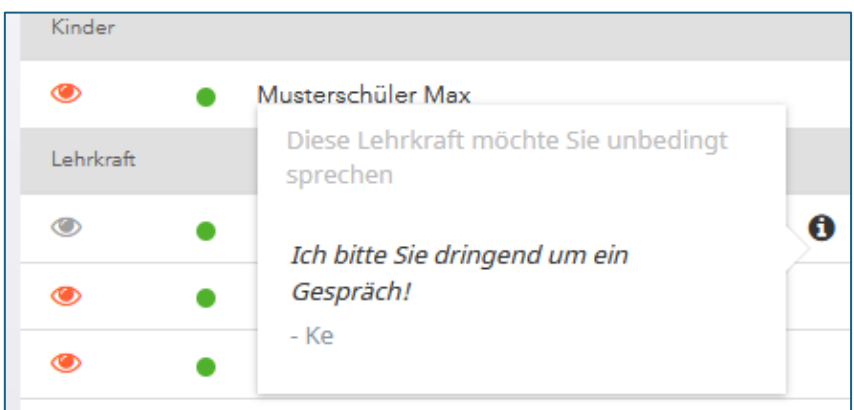

- Durch das Aktivieren bzw. Deaktivieren des Augensymbols vor dem Kürzel einer Lehrkraft können freie Termine der jeweiligen Lehrkraft in den Spalten der Terminübersicht (Fenster 2: "Termine wählen") angezeigt oder ausgeblendet werden.
- Für eher unwahrscheinlichen Fall, dass Sie eine Lehrkraft sprechen möchten, die Ihr Kind aktuell nicht unterrichtet, treffen Sie die Auswahl "Alle Lehrkräfte" und klicken dann in das Kästchen vor dem Kürzel der gewünschten Lehrkraft: Die freien Termine dieser Lehrkraft werden dann in die Terminübersicht rechts aufgenommen.
- Stellen Sie sich nun im rechten Fenster ihre Termine bei den Lehrkräften, die Sie sprechen möchten, wie gewünscht zusammen. Ganz links in der Terminübersicht sehen Sie in Rot unterlegt die Kürzel der Lehrkräfte, die unbedingt mit Ihnen sprechen möchten.

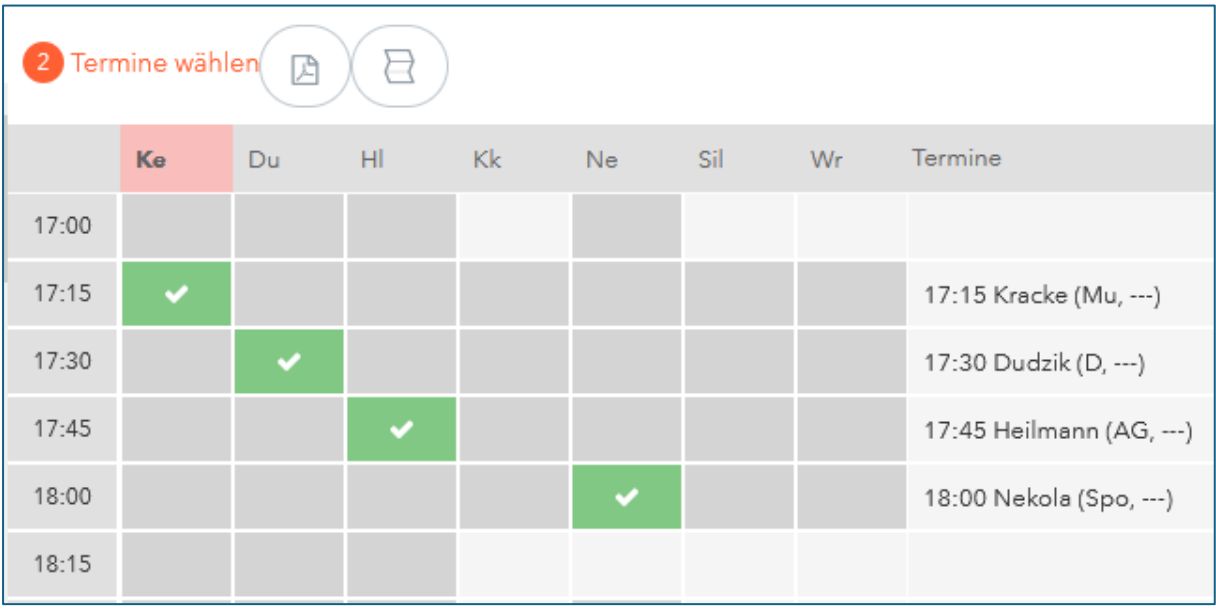

- Auch unsere Lehrkräfte freuen sich über einen möglichst kompakten Terminplan. Falls Sie also die Möglichkeit haben sollten, dies mitzuberücksichtigen, wären unsere Lehrkräfte Ihnen dankbar.
- Klicken Sie am Ende auf den orangen Button "Fertig" ganz unten links. Ihre Termine sind nun gebucht und Sie können sich diese in einer Übersicht im pdf-Format speichern. Klicken Sie dafür einfach das pdf-Symbol am oberen Rand der Terminübersicht an.

## **Wir wünschen Ihnen einen angenehmen und ertragreichen Elternsprechtag!**